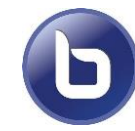

Start / Zugriff aus **moodle** heraus

Hier im Beispiel trägt die Aktivität den Namen "BFG-19b",

Der Name gibt Auskunft über den Zweck / Teilnehmerkreis.

**Schritt 1** im Kurs die Aktivität auswählen

Schritt 2 an Konferenz "Teilnehmen" wählen

#### Video-Konferenz

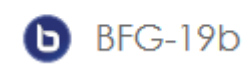

#### **BFG-19b**

Das Meeting läuft gerade. Das Meeting begann 5:25. Es gibt 1 Moderator/in.

#### **Teilnehmen**

**Schritt 3** Option "Mit Mikrofon" oder "Nur zuhören" wählen

Mikrofon kann auch während der Konferenz deaktiviert werden.

**Schritt 4** Mikrofon Funktionstest

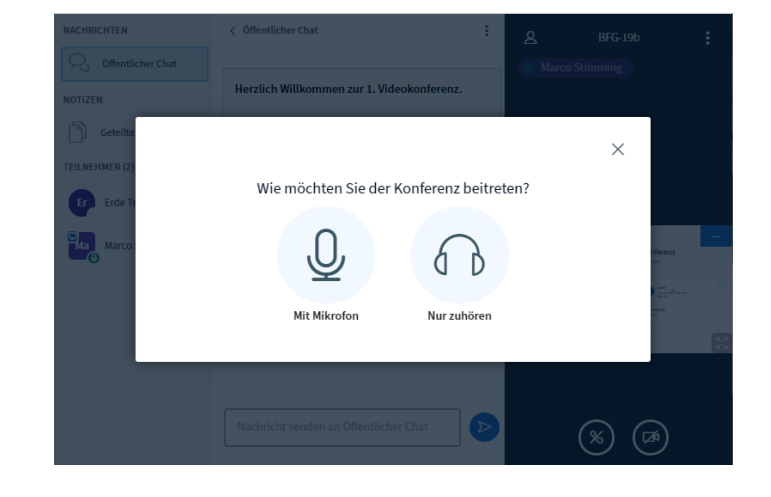

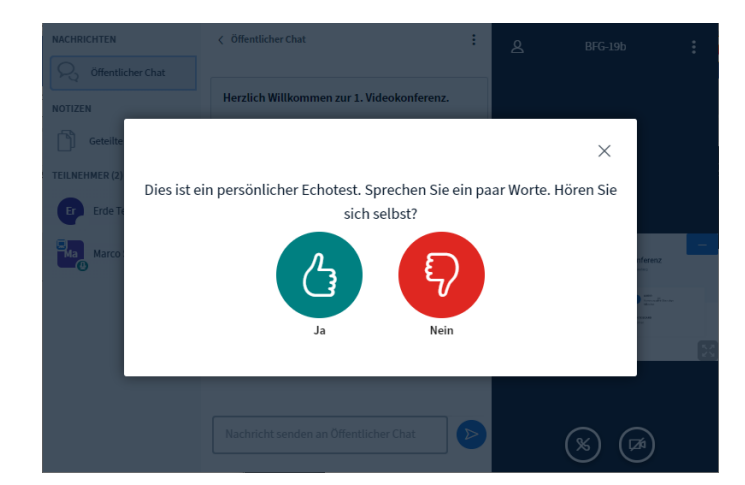

**Schritt 5** Einstellungen werden übernommen

Videokonferenz wird gestartet

fertig

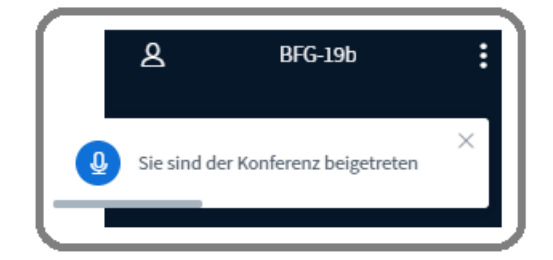

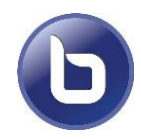

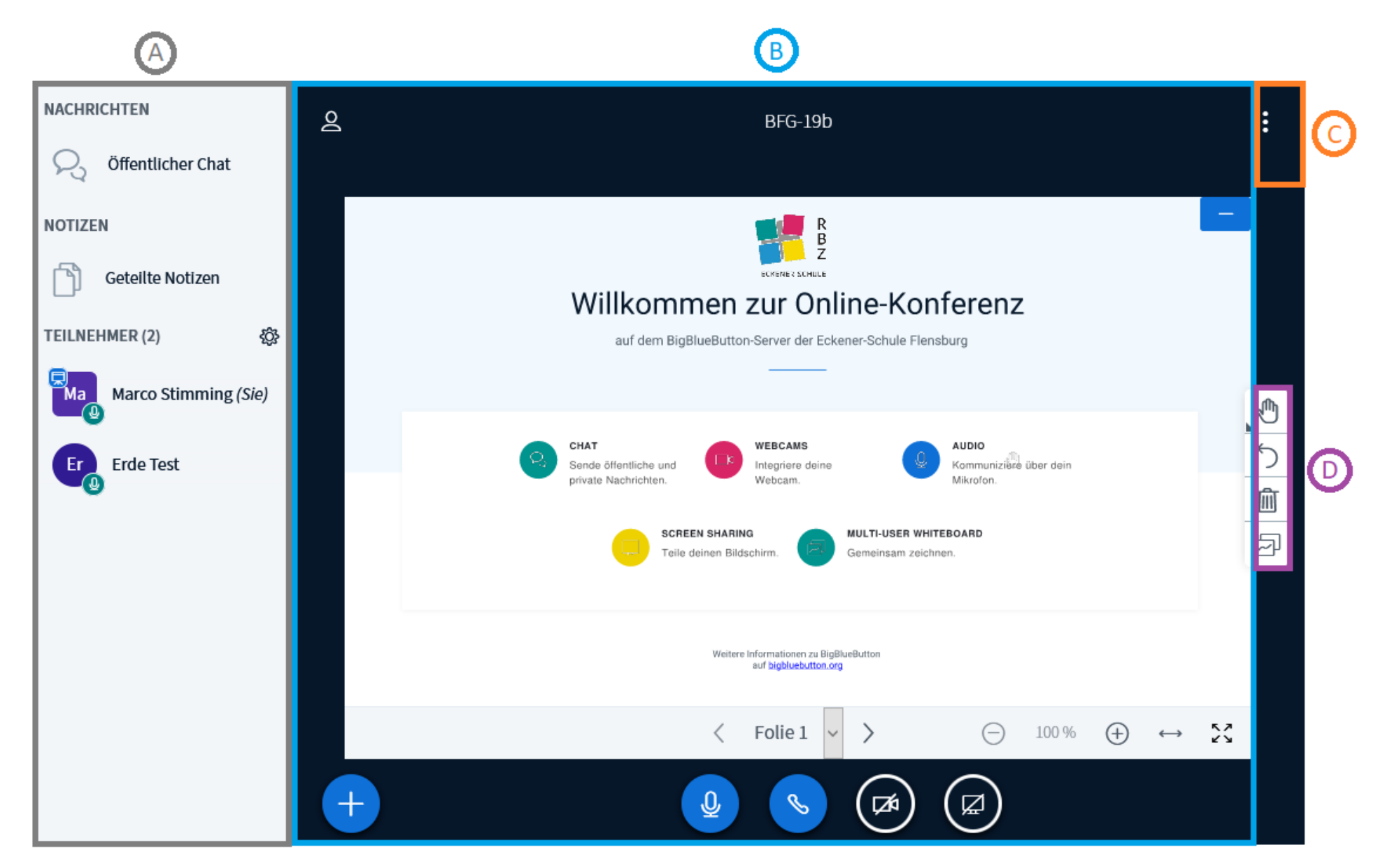

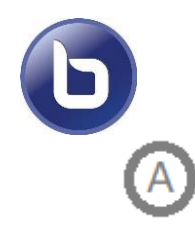

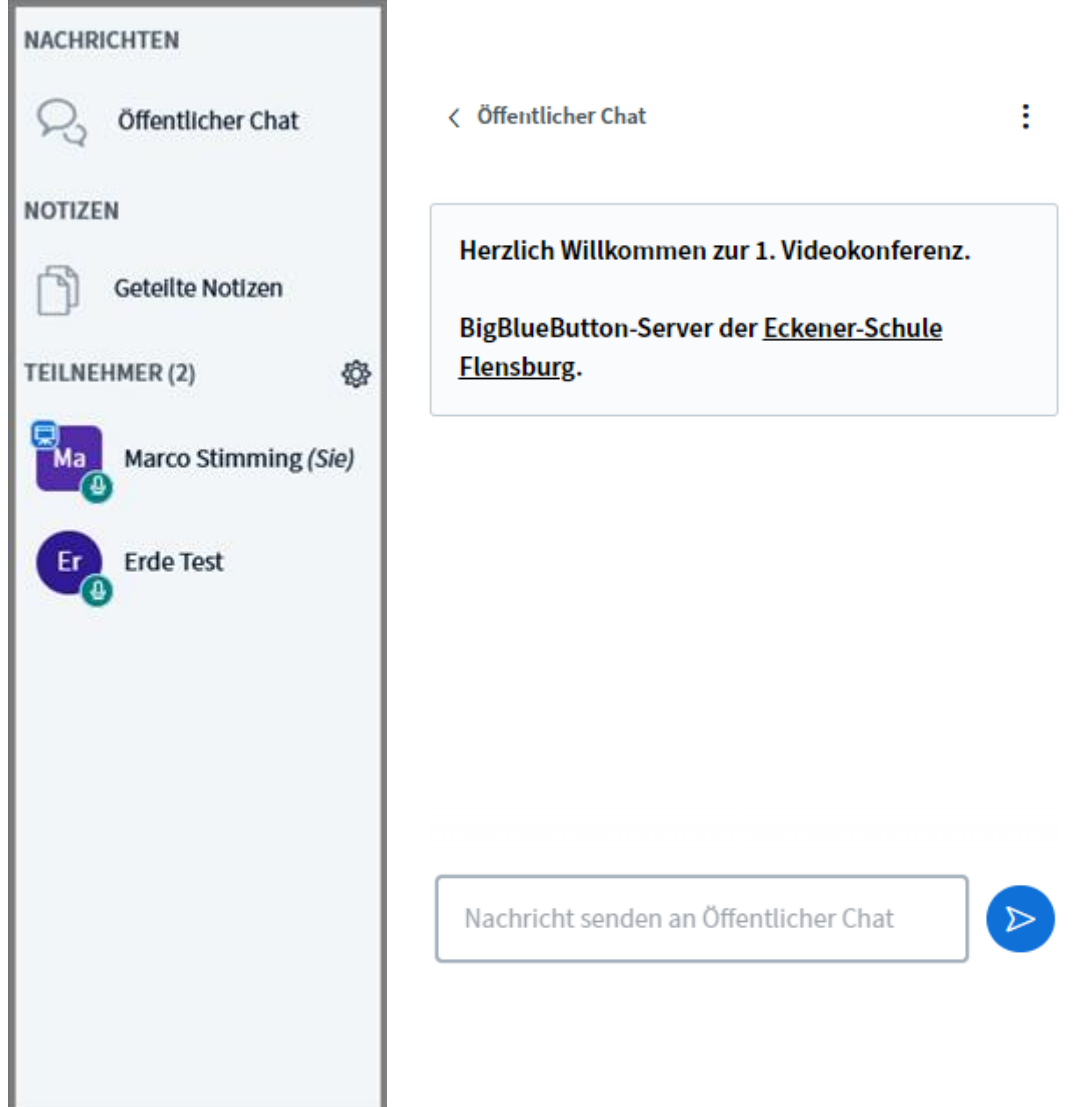

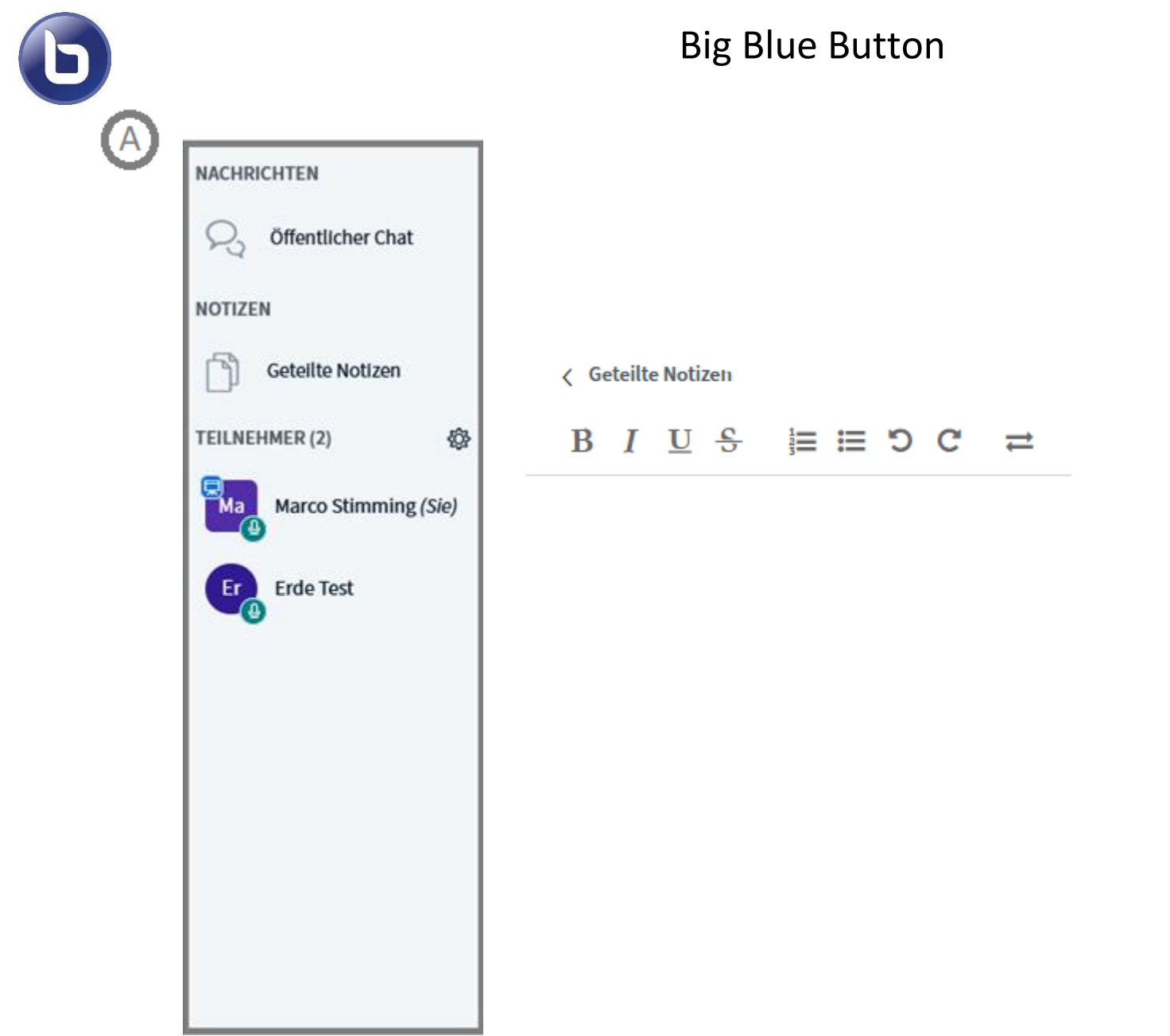

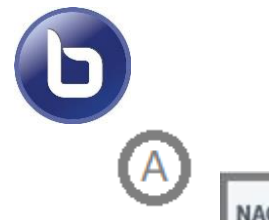

# **NACHRICHTEN** Öffentlicher Chat **NOTIZEN** Geteilte Notizen TEILNEHMER (2) 橙 Marco Stimming (Sie) **Erde Test**

# Big Blue Button

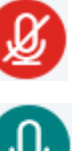

Mikrofon Stummschaltung aktiv

Mikrofon Stummschaltung deaktiviert

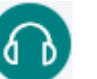

Mikrofon deaktiviert (Teilnehmer hört nur zu)

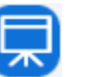

Mikrofon Stummschaltung aktiv

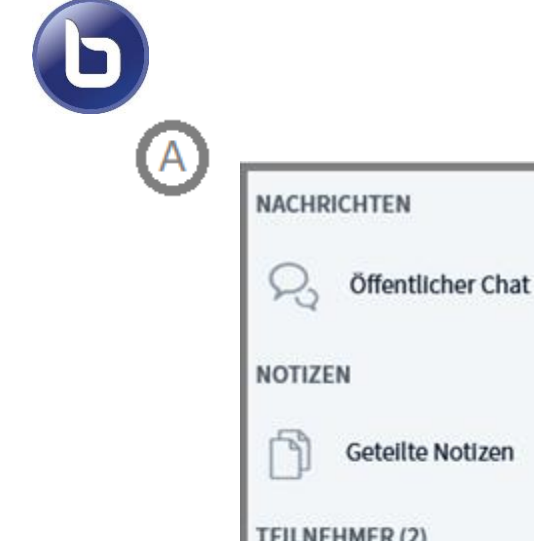

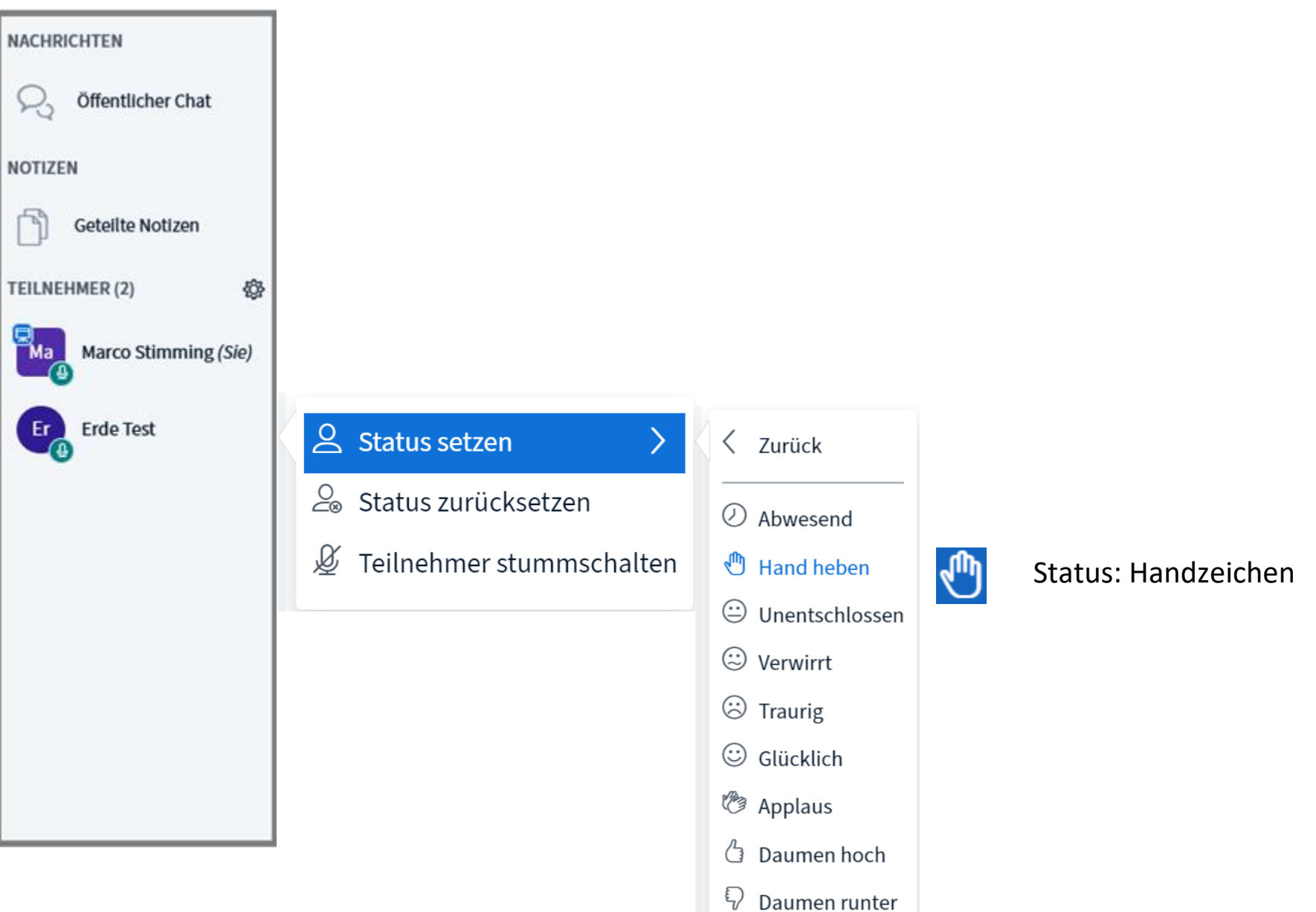

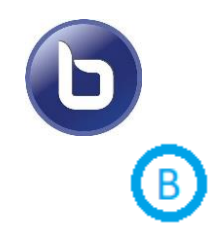

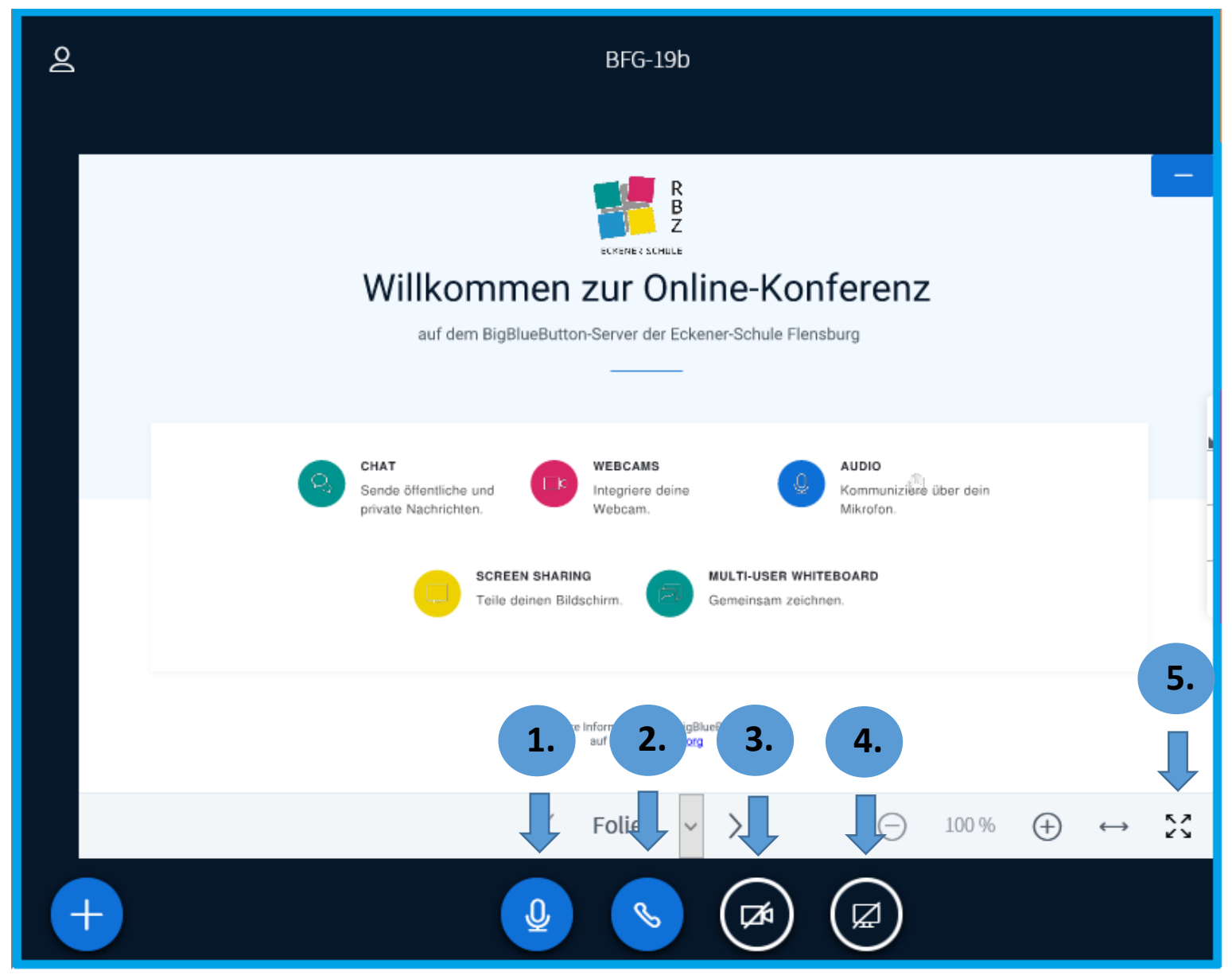

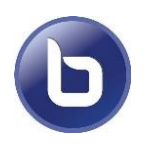

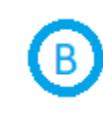

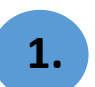

#### **1.** Mikrofon Stummschaltung de-, aktivieren

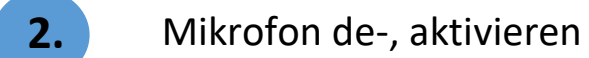

**3.** Webcam de-, aktivieren

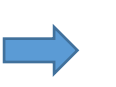

- **4.** Bildschirm Übertragung de-, aktivieren
- **5.** Voll-Bildschirm de-, aktivieren

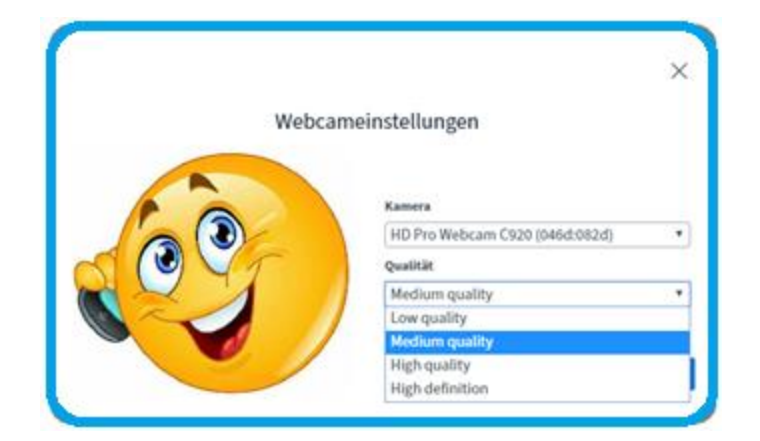

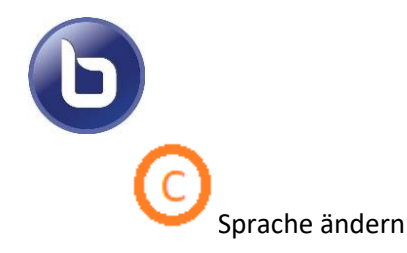

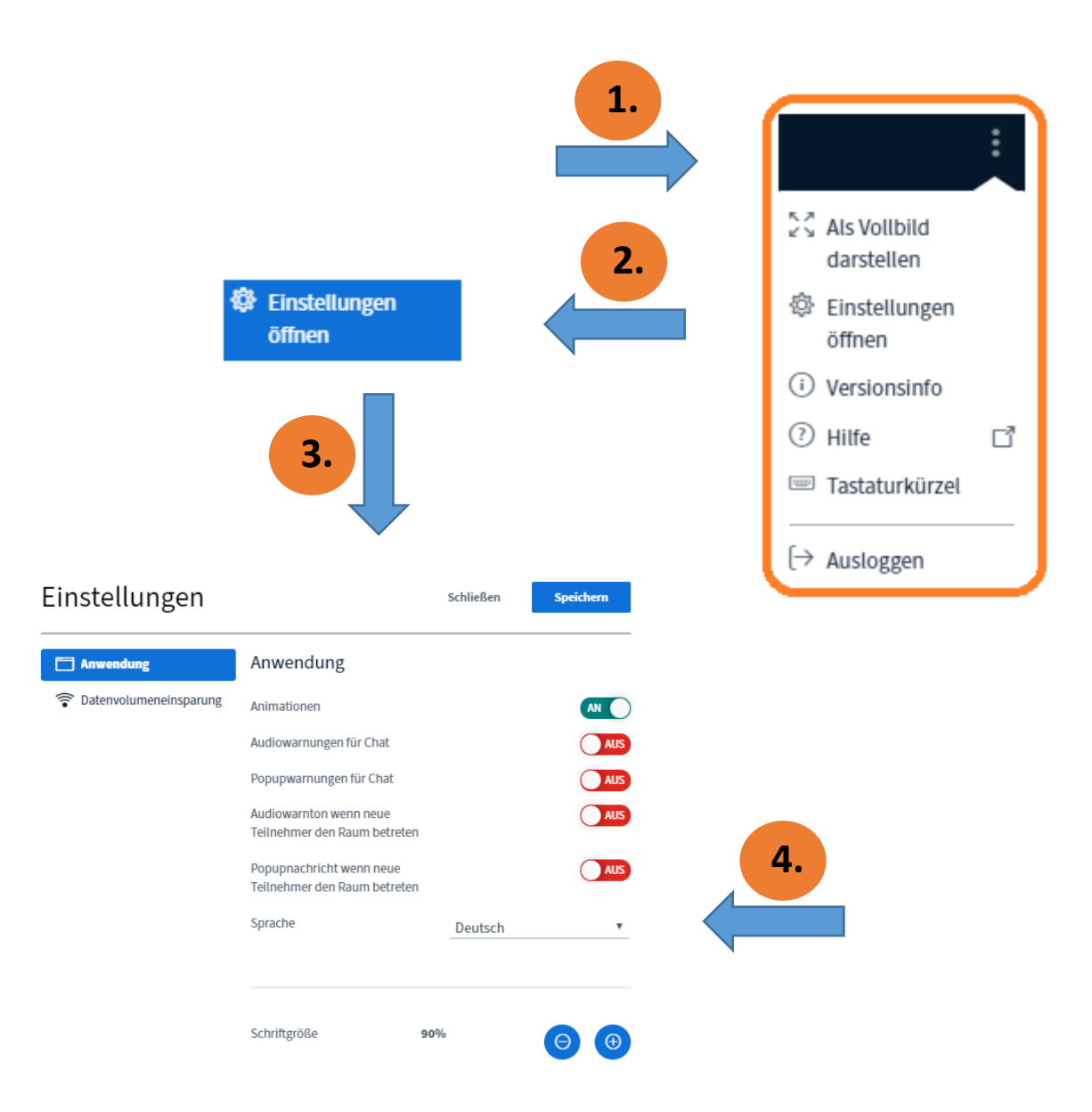

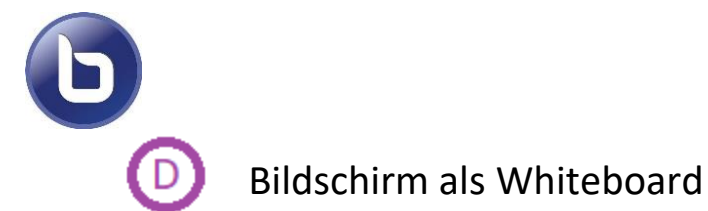

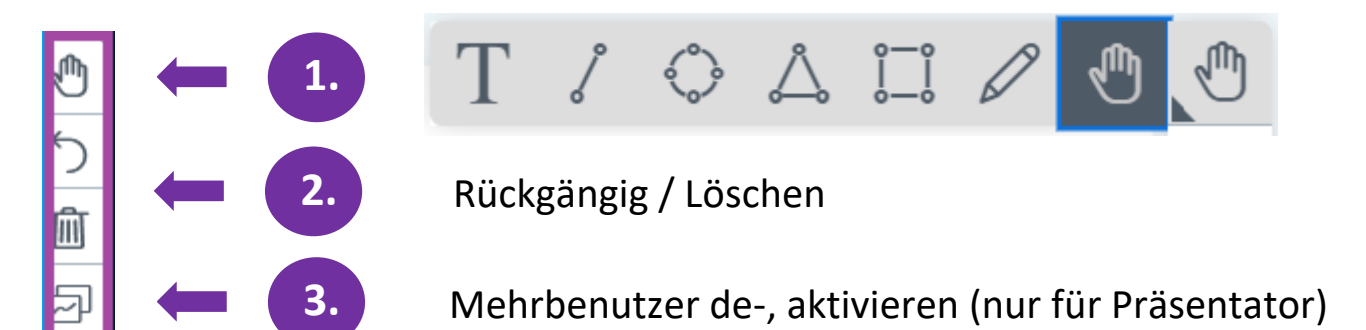

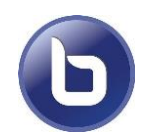

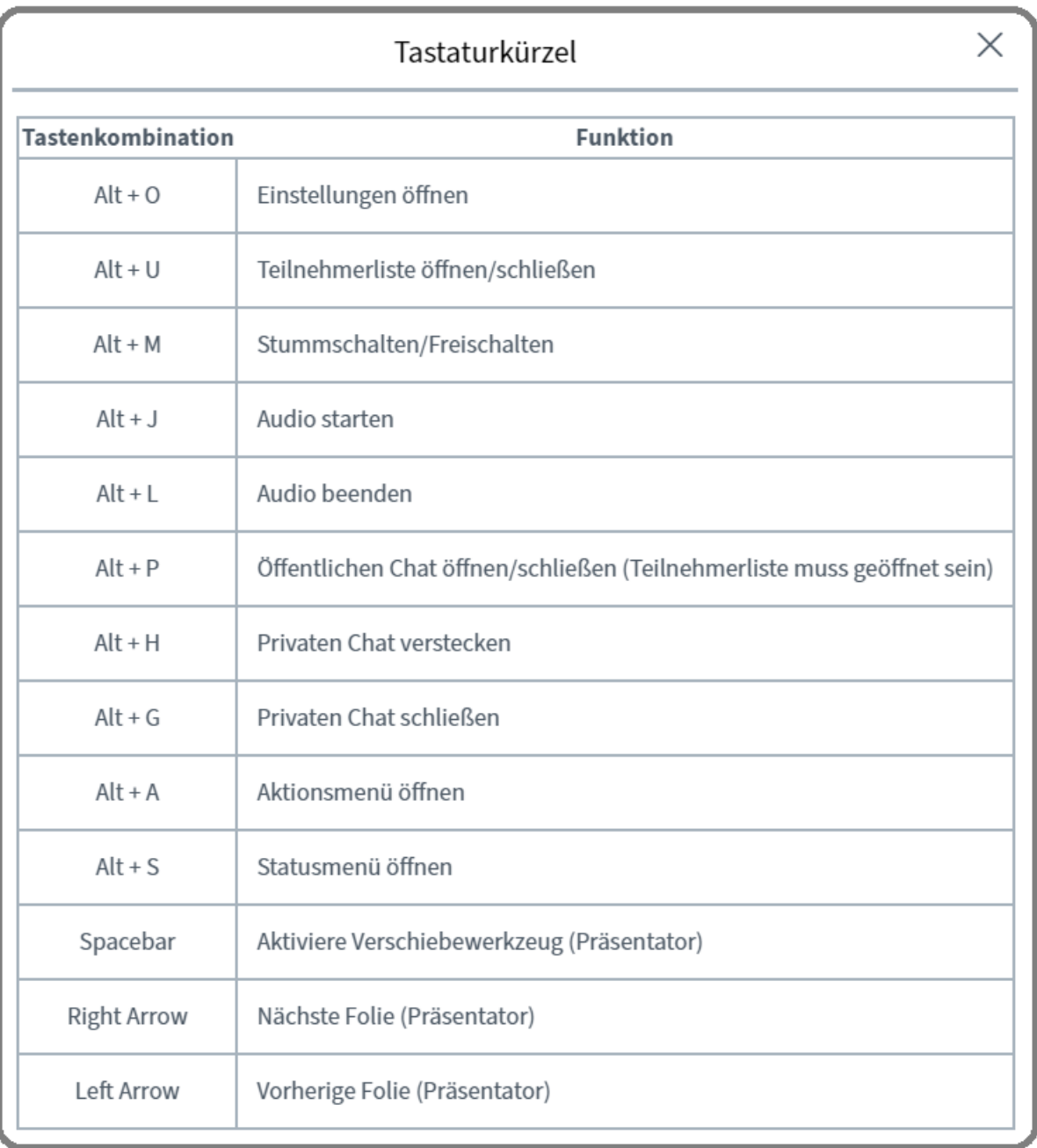